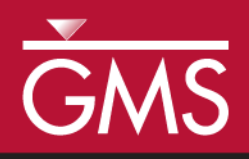

# *GMS 10.5 Tutorial MODFLOW – SWI2 Package, Two-Aquifer System*

A Simple Example Using the MODFLOW SWI2 (Seawater Intrusion) Package

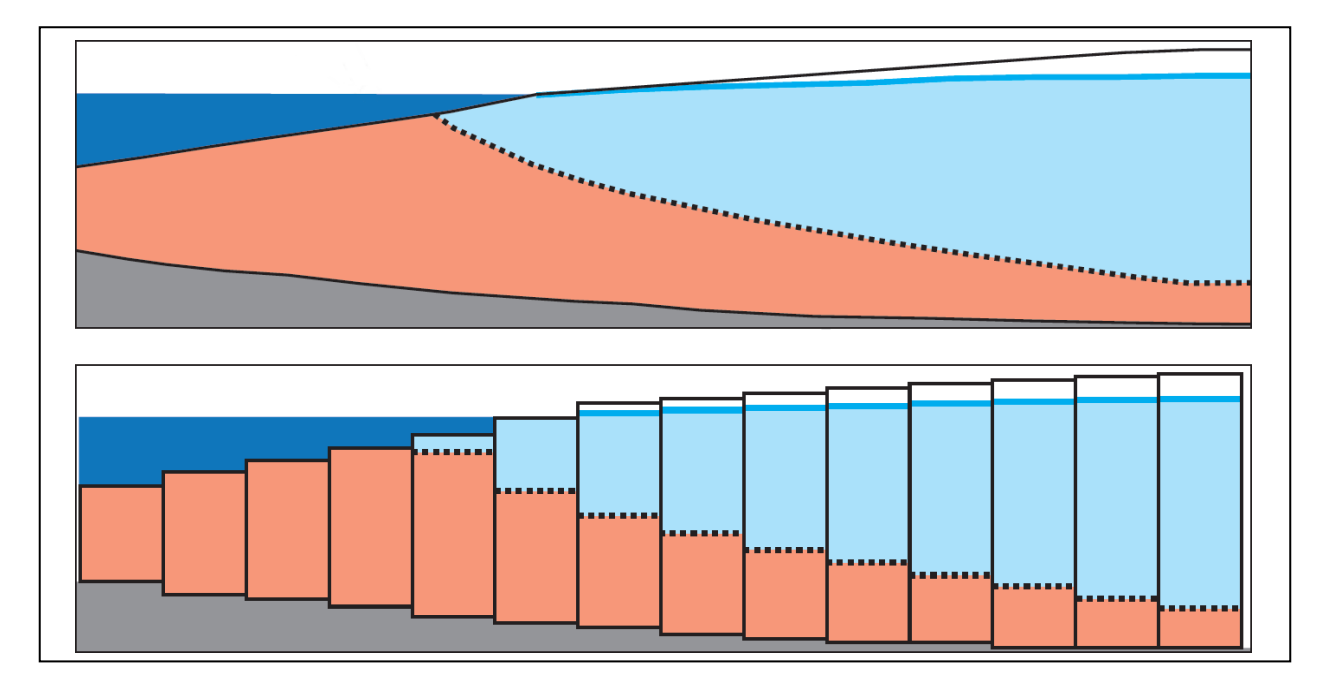

# **Objectives**

This tutorial reviews the interface to the MODFLOW SWI2 package in GMS.

 MODFLOW – Grid Approach

# Prerequisite Tutorials **Required Components**

- Grid Module
- MODFLOW

Time

 $\mathcal{P}$ 

15–30 minutes

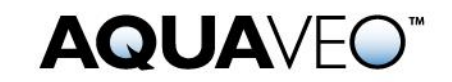

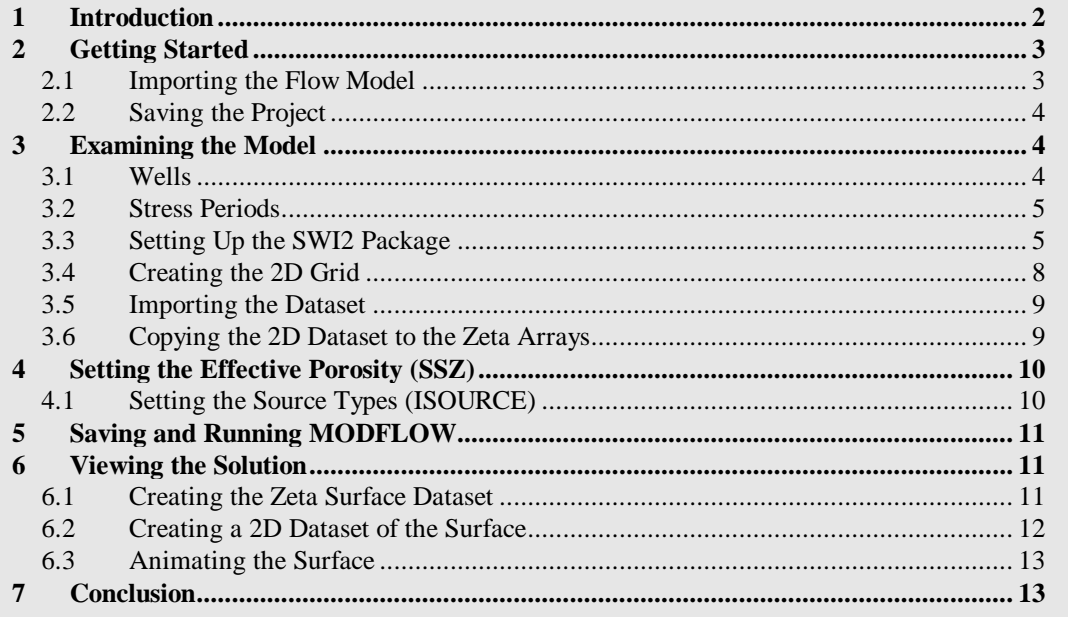

### <span id="page-1-0"></span>**1 Introduction**

l

GMS includes an interface to the SWI2 (Seawater Intrusion) package available in MODFLOW-2005. The SWI2 documentation describes the package as follows:

The SWI2 Package is designed to simulate regional seawater intrusion in coastal aquifer systems. . . . The main advantage of using the SWI2 Package instead of variable-density groundwater flow and dispersive solute transport codes, such as SEAWAT and SUTRA, is that fewer model cells are required for simulations using the SWI2 Package because every aquifer can be represented by a single layer of cells. This reduction in number of required model cells and the elimination of the need to solve the advective-dispersive transport equation results in substantial model run-time savings.<sup>1</sup>

For a more detailed general explanation of the SWI2 package, please refer to the SWI2 package documentation. This tutorial is based off of the third example problem included with the SWI2 documentation.

The model is a simple, two-dimensional simulation that illustrates the SWI2 package. There is one interface separating seawater from freshwater and the model shows how the interface between the seawater and the freshwater moves over time.

The problem is further described in the SWI2 package documentation as follows:

<sup>&</sup>lt;sup>1</sup> Bakker, Mark; Schaars, Frans; Hughes, Joseph D.; Langevin, Christian D.; and Dausman, Alyssa M. (2013). "Documentation of the seawater intrusion (SWI2) package for MODFLOW" in *Techniques and Methods Book 6, Modeling Techniques*. U.S. Geological Survey, chapter A46, pp. iii, 1. [http://pubs.usgs.gov/tm/6a46/tm6-a46.pdf.](http://pubs.usgs.gov/tm/6a46/tm6-a46.pdf)

Example 3 simulates transient movement of the freshwater-seawater interface in response to changing freshwater inflow in a two-aquifer coastal aquifer system. The problem domain is 4,000 m long, 41 m high, and 1 m wide. Both aquifers are 20 m thick and are separated by a leaky layer 1 m thick. The aquifers are confined, storage changes are not considered (all MODFLOW stress periods are steady-state), and the top and bottom of each aquifer is horizontal. The top of the upper aquifer and bottom of the lower aquifer are impermeable.

The domain is discretized into 200 columns that are each 20 m long (DELR), 1 row that is 1 m wide (DELC), and 3 layers that are 20, 1, and 20 m thick. A total of 2,000 years are simulated using two 1,000-year stress periods and a constant time step of 2 years. The hydraulic conductivity of the top and bottom aquifers are 2 and 4 m/d, respectively, and the horizontal and vertical hydraulic conductivity of the confining unit are 1 and 0.01 m/d, respectively. The effective porosity is 0.2 for all model layers.

The left 600 m of the model domain extends offshore and the ocean boundary is represented as a general head boundary condition (GHB) at the top of model layer 1. A freshwater head of 0 m is specified at the ocean bottom in all general head boundaries. The GHB conductance that controls outflow from the aquifer into the ocean is 0.4 square meter per day  $(m2/d)$  and corresponds to a leakance of 0.02 d-1 (or a resistance of 50 days). $^{2}$ 

This tutorial will discuss and demonstrate importing a simple two-dimensional MODFLOW model, turning on the SWI2 package, and entering the required data. It will also demonstrate creating a matching 2D grid, importing a 2D dataset representing the starting surface (fresh/salt interface), and import the dataset to the SWI package.

The model will then be saved and MODFLOW will be run. A 2D grid will be created to visualize the freshwater-seawater surface, and the surface will be animated to visualize its action over time.

# <span id="page-2-0"></span>**2 Getting Started**

l

Do the following to get started:

- 1. If necessary, launch GMS.
- 2. If GMS is already running, select *File |* **New** to ensure that the program settings are restored to their default state.

#### <span id="page-2-1"></span>**2.1 Importing the Flow Model**

The tutorial will begin by importing an existing model that doesn't use the SWI2 package. The SWI2 package will be added to the model later in the tutorial.

 $2$  Bakker, et al (2013), pp. 21–22.

- 1. Click **Open** to bring up the *Open* dialog.
- 2. Select "Project Files (\*.gpr)" from the *Files of type* drop-down.
- 3. Browse to the *swi2ex03\swi2ex03\* directory and select "start.gpr".
- 4. Click **Open** to import the project and exit the *Open* dialog.

A model grid like the one shown in [Figure 1](#page-3-3) should appear. Notice that it is in front view, showing the X-Z plane. The Z magnification has been exaggerated by a factor of 20 in order to view the model better.

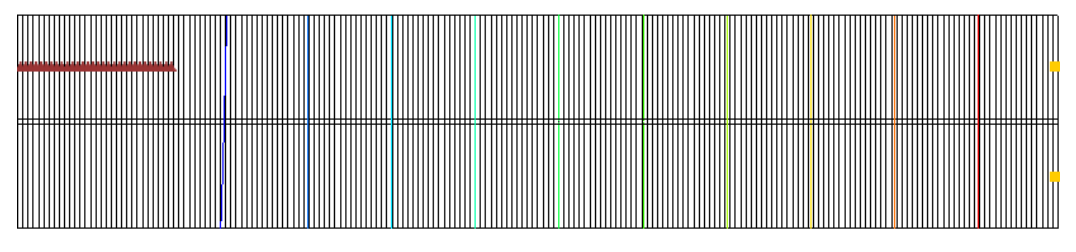

<span id="page-3-3"></span> *Figure 1 Initial flow model*

Also notice that there are two wells on the right edge of the model and some symbols in the top layer on the left indicating general head boundary conditions. The wells inject freshwater into the model and the general head boundary represents the ocean floor. The contours are of the head dataset and indicate that flow is occurring from right to left.

#### <span id="page-3-0"></span>**2.2 Saving the Project**

Before making changes, save the project with a new name indicating this is the SWI2 package example 3.

- 1. Select *File |* **Save As…** to bring up the *Save As* dialog.
- 2. Select "Project Files (\*.gpr)" from the *Save as type* drop-down.
- 3. Enter "swi2ex3.gpr" as the *File name*.
- 4. Click **Save** to save the project under the new name and close the *Save As* dialog.

It is recommended to periodically **Save** while progressing through the tutorial.

### <span id="page-3-1"></span>**3 Examining the Model**

Now to review the flow model:

#### <span id="page-3-2"></span>**3.1 Wells**

1. Fully expand the  $\overline{\mathbb{B}}$  3D Grid Data" folder in the Project Explorer.

- 2. Right-click on  $\mathscr{B}$  **MODFLOW** and select *Optional Packages* / **WEL Well...** to open the *MODFLOW Well Package* dialog.
- 3. In the *Stress period* field, switch between "1" and "2".

Notice how the value in the  $Q(flow)(m^3/d)$  during the second stress period is halved.

4. Click **Cancel** to exit the *MODFLOW Well Package* dialog.

#### <span id="page-4-0"></span>**3.2 Stress Periods**

1. In the Project Explorer, double-click on  $\sqrt[n]{\mathbb{Z}}$  Global" package to bring up the *MODFLOW Global/Basic Package* dialog.

Notice the *Model type* is *Transient*.

2. Click **Stress Periods…** to open the *Stress Periods* dialog.

Notice there are two stress periods and both are set as steady state. There are two stress periods because the pumping rate for the wells changes halfway through the simulation. Each stress period is 1,000 years long (365,000 days), with 500 time steps. Each time step is therefore 2 years long.

3. Click **Cancel** to exit the *Stress Periods* dialog.

#### <span id="page-4-1"></span>**3.3 Setting Up the SWI2 Package**

Now it is time to turn on the SWI2 Package and enter the data.

- 1. Click **Packages…** to bring up the *MODFLOW Packages / Processes* dialog.
- 2. In the *Optional packages / processes* section, turn on *SWI2 – Seawater Intrusion*.
- 3. Click **OK** to exit the *MODFLOW Packages / Processes* dialog.
- 4. Click **OK** to exit the *MODFLOW Global/Basic Package* dialog.

#### **The SWI2 Package Dialog**

The package is now enabled so the required data can be entered.

1. In the Project Explorer, right-click on "<sup>>></sup> MODFLOW" and select *Optional Packages |* **SWI2 – Seawater Intrusion** to bring up the *SWI2 Package* dialog [\(Figure 2\)](#page-5-0).

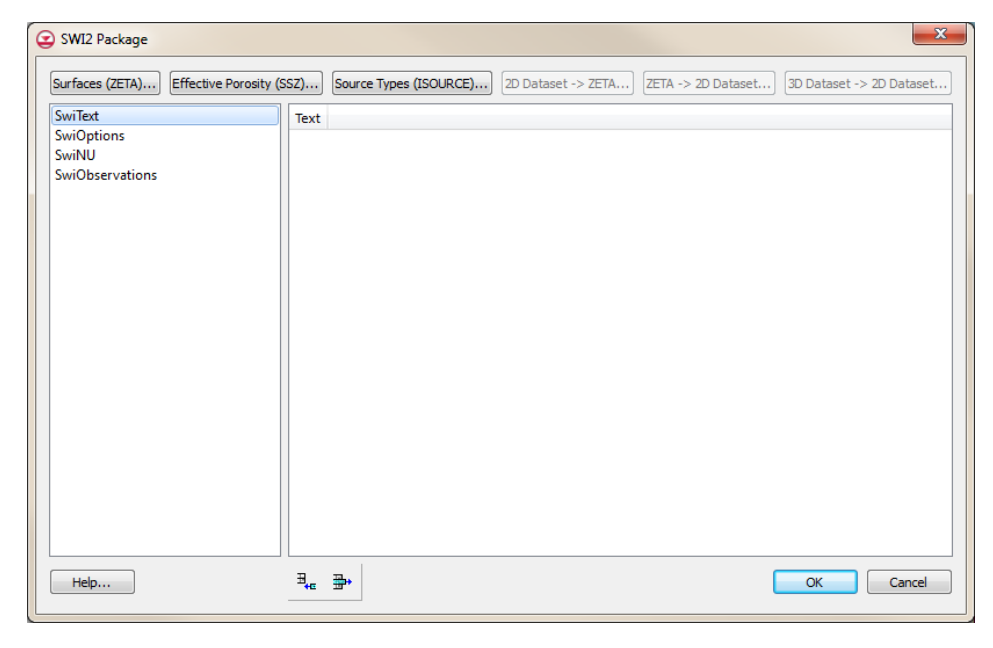

 *Figure 2 SWI2 Package dialog*

<span id="page-5-0"></span>The data required by the SWI2 package is entered in this dialog. The package consists of four tables (listed on the left) and some arrays (the large area on the right). The tables are as follows:

- ―SwiText‖: A list of lines of text (or comments) that can appear at the top of the SWI2 package file.
- ―SwiOptions‖: A list of variables that control the SWI2 package, consisting of datasets 1–4 in the SWI2 input file. Refer to the SWI2 documentation for the meaning of each variable.
- ―SwiNU‖: A list of the dimensionless densities for each zone or for each surface, depending on whether a stratified (ISTRAT = 1) or continuous (ISTRAT = 0) simulation is being used (respectively).
- "SwiObservations": A list of observations.

There are also three arrays accessed by the buttons at the top of the dialog: **Surfaces (ZETA)**, **Effective Porosity (SSZ)**, and **Source Types (ISOURCE)**.

#### **Setting the Number of Surfaces**

- 1. Select "SwiOptions" from the list on the left.
- 2. Enter "1" for *NSRF*.

NSRF is the number of surfaces, zeta, or interfaces (these three terms are used interchangeably) between zones of differing water density. This model will have two zones—freshwater and seawater—so just one surface needs to divide them.

3. Enter "1" for *ISTRAT*.

If ISTRAT  $= 1$ , it is a stratified model, meaning the density of the water in each zone is specified. If  $ISTRAT = 0$ , a continuous model is used, meaning the density of each surface is specified, and the density varies linearly between the surfaces. This affects how many density values need to be specified.

4. Leave the rest of the options in the "SwiOptions" table at their default settings.

#### **Setting the Fluid Density For Each Zone**

Because a stratified (ISTRAT = 1) model is being used, specify the dimensionless density of the water in each zone. Dimensionless density *ν* (unitless) is defined as the following:

 $v = (\rho - \rho_f)/\rho_f$ 

where  $\rho$  = the fluid density [M/L<sup>3</sup>] and  $\rho_f$  = the density of freshwater [M/L<sup>3</sup>]

To set the fluid density, do the following:

- 1. Select "SwiNU" from the list on the left.
- 2. Enter "0" in the *NU* column of row *1* of the table. This is the dimensionless density for zone 1, which is freshwater.
- 3. Enter "0.025" in the *NU* column of row 2. This is the dimensionless density for zone 2, which is seawater.

#### **Setting the Surfaces (Zeta)**

This model has one surface, so the starting location must be entered.

1. Click **Surfaces (ZETA)…** to open the *MODFLOW SWI Package – Surfaces (ZETA)* dialog.

The resulting dialog shows the zeta arrays, which are the surfaces between different zones (i.e., freshwater, brackish-water, seawater).

2. Change between the three layers by using the *Layer* field.

Notice that the surface is specified in each model layer and that there is data for each layer. This can be confusing. Although, the freshwater-seawater interface is typically thought of as a two-dimensional array, the SWI2 package requires the surface be specified for every layer, which makes it a 3D array. The documentation explains this:

An elevation for each surface needs to be specified for every cell in the model…. For the case of a surface that is present at only one point in the vertical everywhere, the same grid of zeta values may be entered for every model layer and SWI2 will determine in which cells the elevation of the zeta surface falls between the top and model of each layer.<sup>3</sup>

l

<sup>3</sup> Bakker, et al (2013), p. 18.

The surface must be reasonably smooth or MODFLOW may have a harder time converging. There are a number of options for entering the surface data, including the following:

- Entering the data by hand in the dialog, or copying/pasting from a spreadsheet for each layer.
- Copying a 2D dataset to each layer of the zeta surface array via the **2D Dataset**  → **ZETA** button in the *SWI2 Package* dialog. This requires a 2D grid which matches the 3D grid. A dataset on the 2D grid is chosen and intelligently copied to the zeta arrays.
- Copying a 3D dataset on the 3D grid to the zeta surface array using the **3D Dataset → Grid** button in the array editor dialog. The 3D dataset may be created by interpolating from 2D scatter points or a raster.

In this case, since this is a contrived example, the most likely scenario is that the zeta surface was created in a spreadsheet. It would be preferable to see the surface, so create a 2D grid, import the surface as a dataset on the 2D grid, and then use the **2D Dataset → ZETA** button in the *SWI2 Package* dialog to get the data to the zeta array.

- 1. Click **OK** to exit the *SWI2 Package* dialog.
- 2. Click **OK** to exit the *MODFLOW SWI Package – Surfaces (ZETA)* dialog.

#### <span id="page-7-0"></span>**3.4 Creating the 2D Grid**

First to create a 2D grid which matches the 3D grid:

- 1. In the Project Explorer, right-click on  $\mathbf{F}$  grid" and select *Convert To |* 2D Grid to bring up the *Z Value* dialog.
- 2. Click **OK** to accept the default *z* value and close the *Z Value* dialog.

Notice the line which appeared above the 3D grid [\(Figure 3\)](#page-7-1). This is the 2D grid that will represent the zeta surface once it is in place with the correct dataset mapped to it.

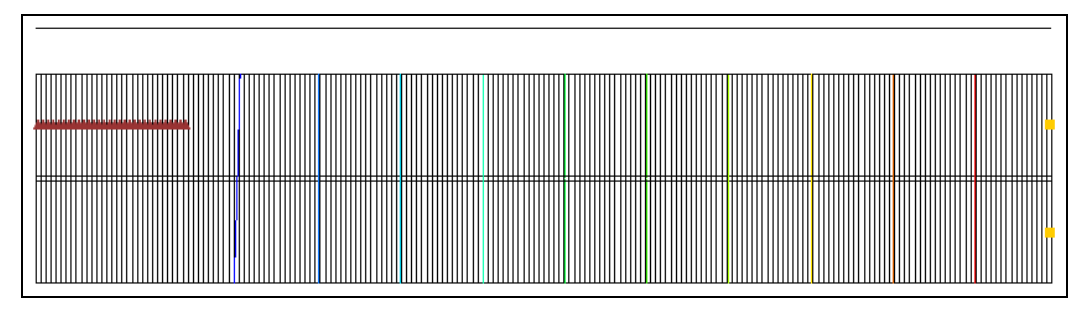

<span id="page-7-1"></span> *Figure 3 The 2D grid appears as a horizontal line above the 3D grid in this view*

#### <span id="page-8-0"></span>**3.5 Importing the Dataset**

Now to import a dataset to the 2D grid:

- 1. Right-click on the 2D "<sup>III</sup> grid" item and select **Import Dataset...** to bring up the *Dataset Filename* dialog.
- 2. Select "Text Files (\*.txt;\*.csv)" from the *Files of type* drop-down.
- 3. Select "Zeta\_1.txt" and click **Open** to close the *Dataset Filename* dialog and bring up the *Step 1 of 2* page of the *Text Import Wizard* dialog.
- 4. In the section below the *File import options* section, turn on *Heading row.*
- 5. Click **Next** to go to the *Step 2 of 2* page of the *Text Import Wizard* dialog.
- 6. Click **Finish** to import the dataset and close the *Text Import Wizard* dialog.

The 2D grid line that was previously above the 3D grid is now slanting down from left to right through the 3D grid [\(Figure 4\)](#page-8-2). This represents the zeta surface.

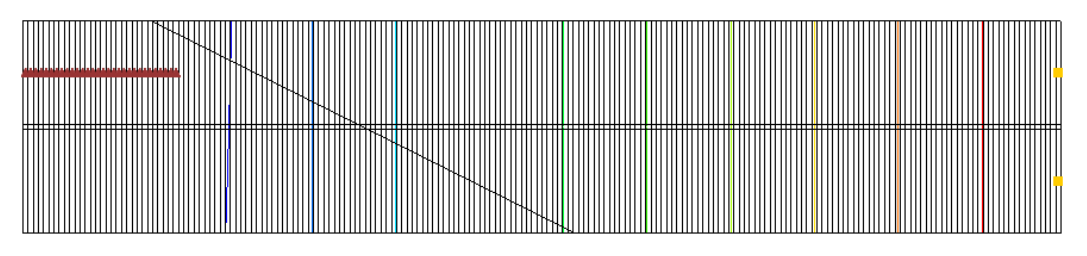

<span id="page-8-2"></span> *Figure 4 Slanting zeta surface visualized using a 2D grid. Seawater is on the left, freshwater on the right*

#### <span id="page-8-1"></span>**3.6 Copying the 2D Dataset to the Zeta Arrays**

- 1. Right-click ― MODFLOW‖ in the Project Explorer and select *Optional Packages |* **SWI2 – Seawater Intrusion…** to bring up the *SWI2 Package* dialog.
- 2. Click **2D Dataset**  $\rightarrow$  **ZETA...** to bring up the *Select Dataset* dialog.
- 3. Select "Zeta\_1" and click **OK** to close the *Select Database* dialog.

The zeta arrays have now been set. To view this, do the following:

- 4. Click **Surfaces (ZETA)…** to bring up the *MODFLOW SWI Package – Surfaces (ZETA)* dialog.
- 5. Scroll to the right to see how the values for layer 1 change along the grid profile.
- 6. View the values for layers 2 and 3 by selecting the desired layer in the *Layer* field and scrolling to the right to view the values.
- 7. Click **OK** to close the *MODFLOW SWI Package – Surfaces (ZETA)* dialog.

# <span id="page-9-0"></span>**4 Setting the Effective Porosity (SSZ)**

To set the effective porosity:

- 1. Click **Effective Porosity (SSZ)…** to bring up the *MODFLOW SWI Package – Effective Porosity (SSZ)* dialog.
- 2. Click **Constant**  $\rightarrow$  **Grid...** to bring up the *Grid Value* dialog.
- 3. Enter ―0.2‖ as the *Constant value for grid* and click **OK** to close the *Grid Value* dialog.
- 4. Click **OK** to close the *MODFLOW SWI Package – Effective Porosity (SSZ)* dialog.

### <span id="page-9-1"></span>**4.1 Setting the Source Types (ISOURCE)**

The ISOURCE array is used to indicate what type of water (freshwater, seawater, etc.) the sources and sinks should be injecting/extracting from the model. The ISOURCE array is the same size as the grid, so there is one value per cell.

The wells need to be on the right side of the model to inject freshwater. The default ISOURCE value of "0" means that "sources and sinks have the same fluid density as the active zone at the top of the aquifer. $1/4$  Since freshwater is on the right side of the model, and the wells will be injecting freshwater, the default ISOURCE value of  $"0"$  is fine.

If the ISOURCE is less than " $0$ ", "sources have the same fluid density as the zone with the number equal to the absolute value of ISOURCE. Sinks have the same fluid density as the active zone at the top of the aquifer. This option is useful for modeling of the ocean bottom where infiltrating water is salt, yet exfiltrating water is of the same type as the water at the top of the aquifer."<sup>5</sup> The general head cells on the left of the model represent the bottom of the ocean, so set them as follows.

- 1. Click **Source Types (ISOURCE)…** to bring up the *MODFLOW SWI Package – Source Types (ISOURCE)* dialog.
- 2. Select the field in column *1* of row *1* in the spreadsheet and enter "-2".
- 3. Repeat step 2 for columns *2* through *30*.
- 4. Click **OK** to close the *MODFLOW SWI Package – Source Types (ISOURCE)* dialog.
- 5. Click **OK** to close the *SWI2 Package* dialog.

5 Ibid.

 $\overline{a}$ 

 $4$  Bakker, et al (2013), p. 44.

# <span id="page-10-0"></span>**5 Saving and Running MODFLOW**

Before running MODFLOW, it is important to save the project. Because the file name is different than the existing solution, both the old and the new solution will be present for comparison in the project.

- 1. **Save**  $\blacksquare$  the project.
- 2. Click **Run MODFLOW**  $\approx$  to bring up the *MODFLOW* model wrapper dialog.
- 3. When the model finishes, turn on *Read solution on exit* and *Turn on contours (if not on already)*.
- 4. Click **Close** to import the solution and close the *MODFLOW* model wrapper dialog.

The Graphics Window should appear similar to [Figure 5.](#page-10-3)

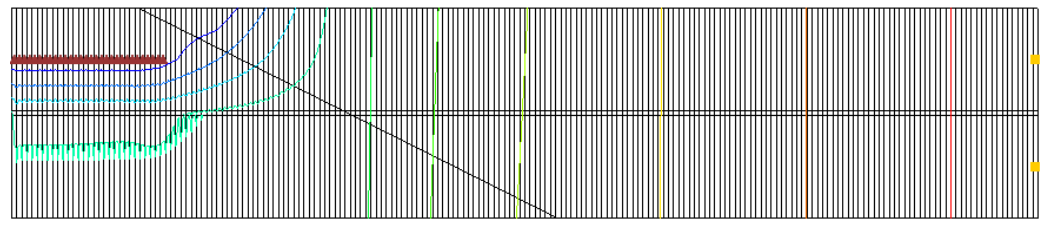

<span id="page-10-3"></span> *Figure 5 After the MODFLOW run*

# <span id="page-10-1"></span>**6 Viewing the Solution**

The solution includes the position of the surface between the freshwater zone and the seawater zone, for every time step. This surface is saved in the budget, or CCF file, labeled "swi2ex3.swizeta".

### <span id="page-10-2"></span>**6.1 Creating the Zeta Surface Dataset**

- 1. In the Project Explorer, under the  $\widehat{\mathbb{L}^{\bullet}}$  swi2ex3 (MODFLOW)" solution, select "EU CCF (swi2ex3.swizeta)".
- 2. Right-click on " $\Box$  CCF (swi2ex3.swizeta)" and select **View Values...** to bring up the *View Values* dialog.

Notice the column labeled "ZETASRF 1". This is the location of the surface. In order to visualize the surface, first extract it as a dataset.

- 3. Click **Done** to close the *View Values* dialog.
- 4. Right-click on  $\sqrt[4]{\mathbb{Z}}$  CCF (swi2ex3.swizeta)" and select **CCF**  $\rightarrow$  **Datasets**.

Notice the new "ZETASRF 1" dataset.

5. Select "ZETASRF 1" to make it active.

#### <span id="page-11-0"></span>**6.2 Creating a 2D Dataset of the Surface**

GMS is now contouring the surface dataset. A zeta surface 3D array (instead of a 2D surface) is not a very good way to visualize the surface as it causes the same issue as experienced before. It is preferable to see a 2D surface instead of a 3D array in this case. The SWI2 interface in GMS includes a way to convert the 3D array into a 2D surface.

- 1. Right-click on 
<sup>
«•</sup> MODFLOW" in the Project Explorer and select *Optional Packages |* **SWI2 - Seawater Intrusion…** to bring up the *SWI2 Package* dialog.
- 2. Click **3D Dataset → 2D Dataset…** to bring up the *Select Dataset* dialog.
- 3. Select "ZETASRF 1" in the *Solution* section.
- 4. Turn on *All time steps*.
- 5. Click **OK** to close the *Select Dataset* dialog and open the *New Dataset Name* dialog.
- 6. Click **OK** to accept the default name and close the *New Dataset Name* dialog.
- 7. Click **OK** to close the *SWI2 Package* dialog.

A new 2D dataset named "Ed ZETASRF 1" will appear under "I grid" in the Project Explorer.

- 8. Select 
<sup>
"</sup>E ZETASRF 1" under 
"I grid" to make it active.
- 9. In the time step window below the Project Explorer, select different time steps to see how the surface changes with time.

Notice that the seawater zone expands under the freshwater zone over time. Also, the freshwater zone pushes to the left due to the injection of the freshwater wells. The last time step is shown in [Figure 6.](#page-11-1)

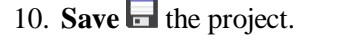

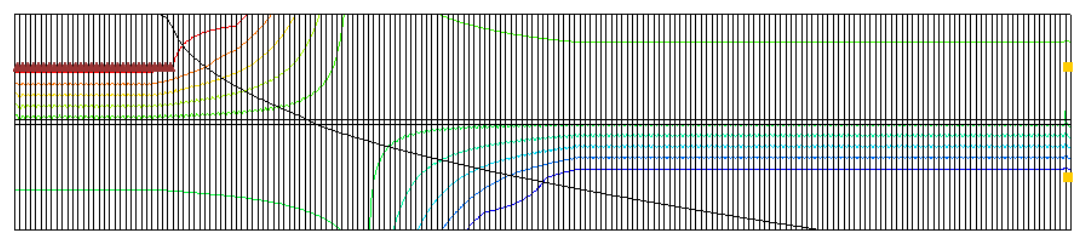

<span id="page-11-1"></span>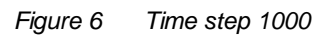

#### <span id="page-12-0"></span>**6.3 Animating the Surface**

Now it is possible to create an animation that shows the surface moving.

- 1. Select *Display |* **Animate…** to bring up the *Options* page of the *Animation Wizard* dialog.
- 2. Click **Next** to accept the defaults and go to the *Datasets* page of the *Animation Wizard* dialog.
- 3. Select *Use constant interval*.
- 4. Enter "7300" as the *Time interval*.
- 5. Click **Finish** to close the *Animation Wizard* dialog and launch the external Play AVI Application.

The animation may take a few moments to generate, depending on the speed of the computer used. Notice that the freshwater pushes to the left at the beginning of the simulation, and the seawater pushes back to the right in the second half of the simulation when the well injection rate is reduced.

6. When done viewing the animation, close the Play API Application and return to GMS.

### <span id="page-12-1"></span>**7 Conclusion**

This concludes the "MODFLOW – SWI2 Package, Two-Aquifer System" tutorial. The following key concepts were discussed and demonstrated:

- GMS includes an interface to the SWI2 Seawater Intrusion package.
- GMS includes methods to do the following:
	- o Convert a 2D dataset to a 3D zeta surface
	- o Convert a 3D zeta surface to a 2D dataset
	- o Convert a 3D dataset representing a zeta surface solution to a 2D dataset